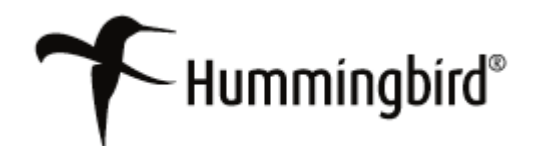

# *Configuring DM Extensions for Per-User Operation*

# **Hummingbird Enterprise™ 2004**

**5.1.0.5**

**Configuring DM Extensions for Per-User Operation Version: 5.1.0.5 Service Release 6 Copyright © 1998-2006 Hummingbird Ltd. All rights reserved. Electronic Publication Date: March 2006**

Hummingbird Enterprise 2004, DM, RM, SearchServer, DM WorkFlow, Imaging, KM, Enterprise Webtop, Collaboration, Web Publishing, DOCSFusion, and DOCS Open are trademarks of Hummingbird Ltd. and/or its subsidiaries. All other copyrights, trademarks, and trade names are the property of their respective owners.

Your enclosed license agreement with Hummingbird Ltd. or one of its affiliates specifies the permitted and prohibited uses of the product. Any unauthorized duplication or use of the product in whole or part is strictly forbidden. No part of this document may be copied, reproduced, translated, or transmitted in any form or by any means without the prior written consent of Hummingbird Ltd.

RESTRICTED RIGHTS LEGEND. Unpublished rights reserved under the copyright laws of the United States and any other appropriate countries. The SOFTWARE is provided with restricted rights. Use, duplications, or disclosure by the U.S. Government is subject to restriction as set forth in subparagraph (c) of The Rights in Technical Data and Computer Software clause at DFARS 252.227- 7013, and subparagraph (c)(1) of the Commercial Computer Software-Restricted Rights clause at 48 CFR 52.227-19, as applicable, similar clauses in the FAR and NASA FAR Supplement, any successor or similar regulation.

The information contained in this document is subject to change without notice. If this document is provided in both printed and electronic form, the electronic form will govern in the event of any inconsistency. Information in this document is subject to change without notice and does not represent a commitment on the part of Hummingbird Ltd. Not all copyrights pertain to all products.

DISCLAIMER. Hummingbird Ltd. software and documentation have been tested and reviewed. Nevertheless, Hummingbird Ltd. makes no warranty or representation, either express or implied, with respect to the software and documentation included. In no event will Hummingbird Ltd. be liable for direct, indirect, special, incidental, or consequential damages resulting from any defect in the software or documentation included with these products. In particular, Hummingbird Ltd. shall have no liability for any programs or data used with these products, including the cost of recovering such programs or data.

Corporate Headquarters 1 Sparks Avenue, Toronto, Ontario M2H 2W1 Canada U.S./Canada Toll-free: 1 877 FLY HUMM (359 4866) Tel: 1 416 496 2200, Fax: 1 416 496 2207, Website: [www.hummingbird.com](http://www.hummingbird.com)

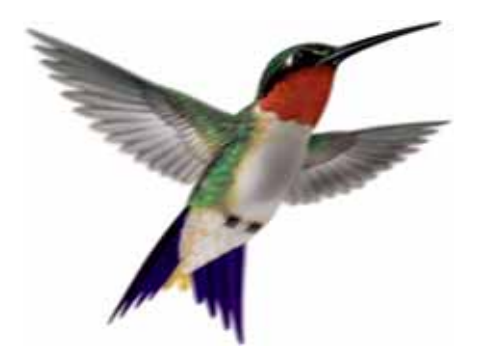

# Contents

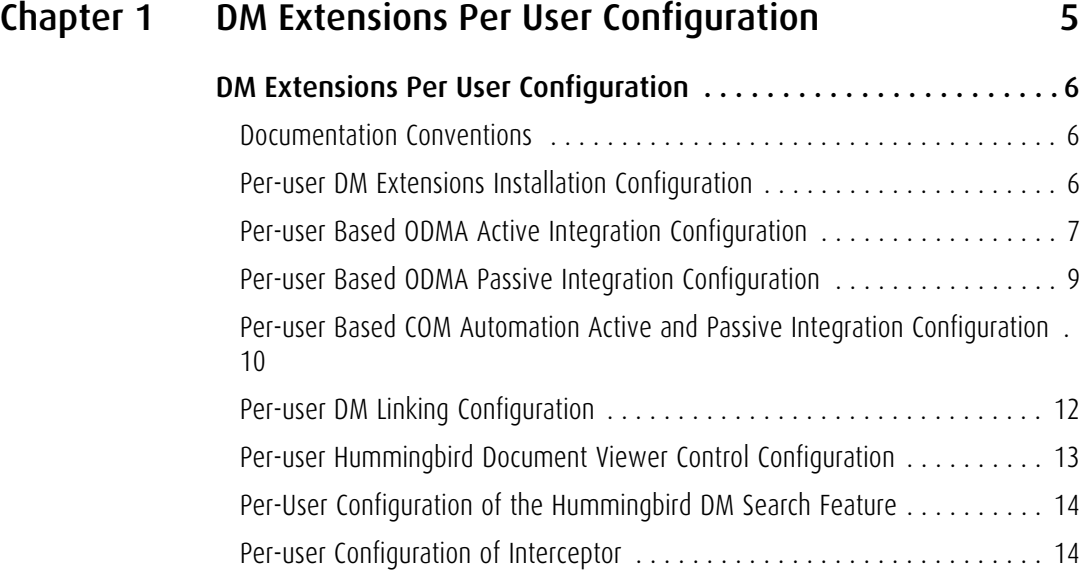

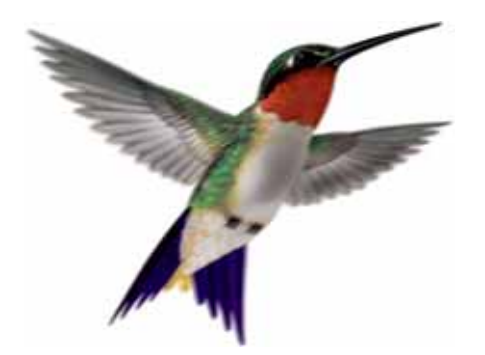

# Chapter

1

# <span id="page-4-0"></span>DM Extensions Per User Configuration

# <span id="page-5-3"></span><span id="page-5-0"></span>DM Extensions Per User Configuration

The following information was prepared to give users the ability to change Hummingbird DM Extension and Applications Integration from Machine based to Per User based. Machine based is defined as allowing all users of a particular machine access to integrated applications. Per-user based is defined as allowing access to integrated applications for a specific user on that machine.

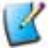

If you install COM Automation integration for Word and Excel, you can install per-user settings for Microsoft Project and PowerPoint, which are ODMA integrated.

Refer to the following topics:

[Per-user DM Extensions Installation Configuration](#page-5-2)

[Per-user Based ODMA Active Integration Configuration](#page-6-0)

[Per-user Based ODMA Passive Integration Configuration](#page-8-0)

[Per-user Based COM Automation Active and Passive Integration Configuration](#page-9-0)

[Per-user Hummingbird Document Viewer Control Configuration](#page-12-0)

[Per-User Configuration of the Hummingbird DM Search Feature](#page-13-0)

[Per-user Configuration of Interceptor](#page-13-1)

[Per-user DM Linking Configuration](#page-11-0)

#### <span id="page-5-1"></span>Documentation Conventions

For all instructions listed in this document, replace the text **\$user\$** with the userand possibly the domain name, of the person for whom you are configuring DM Extensions.

For example, if you are instructed to copy the **ODMA32.dll** file to the user's ODMA directory, the instructions show the following directory path:

**…\\$user\$\Application Data\Hummingbird\DM\ODMA\**

If the user's network name is Joe.Smith, the directory you want to locate will be:

**…\Joe.Smith\Application Data\Hummingbird\DM\ODMA\**

# <span id="page-5-4"></span><span id="page-5-2"></span>Per-user DM Extensions Installation Configuration

After DM Extensions is installed on the machine, you can configure it as a per-user installation using these instructions:

- 1. Select **Start>Run** and type **REGEDIT**.
- 2. Click **OK**. The Windows Registry Editor will be displayed.
- 3. Remove the following registry key:

[HKEY\_LOCAL\_MACHINE\SOFTWARE\Microsoft\Windows\CurrentVer sion\Explorer\Desktop\NameSpace\{4577EA30-A1DF-11D0-BA3E-00A024746296}] @="Hummingbird DM"

4. Add the Following key in the registry:

```
[HKEY_CURRENT_USER\SOFTWARE\Microsoft\Windows\CurrentVers
ion\Explorer\Desktop\NameSpace\{4577EA30-A1DF-11D0-BA3E-
00A024746296}]
@="Hummingbird DM"
```
If you log on to the machine with a different username, you will not see the DM Extensions icon on Desktop. However, you can make the **Start>Programs>Hummingbird** icons appear on a per-user basis.

<span id="page-6-1"></span>Creating per-user icons:

- 1. Locate the Hummingbird directory in **..\Documents and Settings\All Users\Start Menu\Programs\.**
- 2. Select **Edit>Cut**.
- 3. Navigate to **..\Documents and Settings\\$user\$\Start Menu\Programs\**.
- 4. Select **Edit>Paste**.

# <span id="page-6-3"></span><span id="page-6-0"></span>Per-user Based ODMA Active Integration Configuration

The instructions below apply to the following ODMA integrated applications:

- <span id="page-6-2"></span>• Microsoft Word
- Microsoft Excel. Refer to [Additional Setup for Microsoft Excel.](#page-7-0)
- Microsoft Project. Refer to [Additional Setup for Microsoft Project.](#page-8-1)
- Microsoft PowerPoint
- 1. Using Windows Explorer, navigate to the **…\Windows\system32** or **…\Winnt\system32** folder.

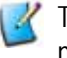

The folder name is determined by the version of Windows installed on the machine.

2. Select the file **ODMA32.dll** and select **Edit>Cut**.

3. Navigate to the user's ODMA directory, and select **Edit>Paste** to place the **ODMA32.dll** file in the directory. For example:

#### **C:\Documents and Settings\\$user\$\Application Data\Hummingbird\ODMA**

Where **\$user\$** represents the name, and possibly the domain, of the user. If your username is Joe.Smith, you would copy the **ODMA32.dll** file to **C:\Documents and Settings\Joe.Smith\Application Data\Hummingbird\DM\ODMA\** directory.

- 4. Next, select the My Computer icon in Windows Explorer and right-click.
- 5. Select **Properties**.
- 6. Select the **Advanced** tab.
- 7. Select **Environment Variables**.
- 8. In the **User Variables** section, select **New**.
- 9. Type **PATH** as the **Variable Name**.
- 10. Enter **C:\Documents and Settings\\$user\$\Application Data\Hummingbird\ODMA** as the **Variable Value**.
- 11. Click **OK** to close the **New User Variable** dialog box.
- 12. Click **OK** to close the **Environment Variables** dialog box.
- 13. Click **OK** to close the **Properties** window.

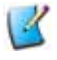

This will make all the ODMA integration per user based and you will not be able to make some ODMA applications per user based and some machine based.

### <span id="page-7-1"></span><span id="page-7-0"></span>Additional Setup for Microsoft Excel

- 1. Peform all the steps outlined in [Per-user Based ODMA Active Integration](#page-6-0)  [Configuration.](#page-6-0)
- 2. Move the **.xla** file from from **C:\Program Files\Microsoft Office\Office10\XLSTART** to **C:\Documents and Settings\\$user\$\Application Data\Microsoft\Excel\XLSTART**.

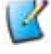

For Office 2003 the subdirectory would be **11** and for Office 2000, the subdirectory is **9**.

#### <span id="page-8-2"></span><span id="page-8-1"></span>Additional Setup for Microsoft Project

- 1. Peform all the steps outlined in [Per-user Based ODMA Active Integration](#page-6-0)  [Configuration.](#page-6-0)
- 2. Move the **global.mpt** file from **C:\Program Files\Hummingbird\DM Extension\CustomIntegration** to **C:\Documents and Settings\\$user\$\Application Data\Microsoft\MS Project\10\1033**.

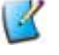

For Office 2003 the subdirectory would be 11 and for Office 2000, the subdirectory is **9**.

- 3. Select **Start>Run** and type **REGEDIT**.
- 4. Click **OK**. The Windows Registry Editor will be displayed.
- 5. Set the value of the **RootKey** as follows in the following registry key:

[HKEY\_CURRENT\_USER\Software\Policies\Microsoft\Office\10. 0\MS Project\GlobalSearch] "RootKey"="C:\Documents and Settings\\$user\$\Application Data\Microsoft\MS Proj ect\10\1033"

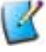

**For Office 2003 the subdirectory would be 11 and for Office 2000, the** subdirectory is **9**.

# <span id="page-8-0"></span>Per-user Based ODMA Passive Integration Configuration

#### <span id="page-8-4"></span><span id="page-8-3"></span>To configure Microsoft Word:

- 1. Using Windows Explorer, locate the Microsoft Word startup directory. The location of the directory varies based on the version that has been installed.
- 2. Locate the file named the same or similar to **CDWordXPPI.dot**. The file name varies based on the version of Word that has been installed. Select the file and choose **Edit>Cut**.
- 3. Paste the file into the user's Word startup directory, for example, **C:\Documents and Settings\Joe.Smith\Application Data\Microsoft\Word\STARTUP**.

<span id="page-9-2"></span>To configure Microsoft Excel:

- 1. Using Windows Explorer, locate the Microsoft Excel **XLStart** directory. The location of the directory varies based on the version that has been installed.
- 2. Locate the file named the same or similar to **CDExcelXPPI.xla**. The file name varies based on the version of Excel that has been installed. Select the file and choose **Edit>Cut**.
- 3. Paste the file into the user's Excel startup directory, for example, **C:\Documents and Settings\Joe.Smith\Application Data\Microsoft\Excel\XLSTART**.

<span id="page-9-3"></span>To configure Microsoft Project:

1. Move the **global.mpt** file from **C:\Program Files\Hummingbird\DM Extension\CustomIntegration** to **C:\Documents and Settings\\$user\$\Application Data\Microsoft\MS Project\10\1033**.

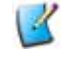

For Office 2003 the subdirectory would be **11** and for Office 2000, the subdirectory is **9**.

- 2. Select **Start>Run** and type **REGEDIT**.
- 3. Click **OK**. The Windows Registry Editor will be displayed.
- 4. Set the value of the **RootKey** as follows in the following registry key: [HKEY\_CURRENT\_USER\Software\Policies\Microsoft\Office\10. 0\MS Project\GlobalSearch]

<span id="page-9-5"></span>"RootKey"="C:\Documents and Settings\\$user\$\Application Data\Microsoft\MS Project\10\1033"

# <span id="page-9-1"></span><span id="page-9-0"></span>Per-user Based COM Automation Active and Passive Integration Configuration

<span id="page-9-4"></span>To configure Microsoft Word:

- 1. Select **Start>Run** and type **REGEDIT**.
- 2. Click **OK**. The Windows Registry Editor will be displayed.
- 3. Remove the following registry key from HKEY\_LOCAL\_MACHINE:

[HKEY\_LOCAL\_MACHINE\SOFTWARE\Microsoft\Office\Word\Addins \DM\_COM\_Addin.WordAddin] "FriendlyName"="DMWord" "Description"="COM Add-in to enable integration between Hummingbird DM and Word" "LoadBehavior"=dword: 00000003

```
"CommandLineSafe"=dword: 00000000
```
4. Add the following key to HKEY CURRENT USER:

```
[HKEY_CURRENT_USER\SOFTWARE\Microsoft\Office\Word\Addins\
DM_COM_Addin. WordAddin]
"FriendlyName"="DMWord"
"Description"="COM Add-in to enable integration between 
Hummingbird DM and Word"
"LoadBehavior"=dword: 00000003
```
- "CommandLineSafe"=dword:00000000
- 5. Close Registry Editor.

#### <span id="page-10-0"></span>To configure Microsoft Excel:

- 1. Select **Start>Run** and type **REGEDIT**.
- 2. Click **OK**. The Windows Registry Editor will be displayed.
- 3. Remove the following registry key from HKEY\_LOCAL\_MACHINE:

```
[HKEY_LOCAL_MACHINE\SOFTWARE\Microsoft\Office\Excel\Addin
s\DM_COM_Addin.ExcelAddin]
"FriendlyName"="DMExcel"
"Description"="COM Add-in to enable integration between 
Hummingbird DM and Excel"
"LoadBehavior"=dword: 00000003
```

```
"CommandLineSafe"=dword:00000000
```
4. Add the following key to HKEY\_CURRENT\_USER:

```
[HKEY_CURRENT_USER\SOFTWARE\Microsoft\Office\Excel\Addins
\DM_COM_Addin.ExcelAddin]
"FriendlyName"="DMExcel"
"Description"="COM Add-in to enable integration between 
Hummingbird DM and Excel"
"LoadBehavior"=dword: 00000003
```
"CommandLineSafe"=dword: 00000000

# <span id="page-11-1"></span><span id="page-11-0"></span>Per-user DM Linking Configuration

- 1. Select **Start>Run** and type **REGEDIT**.
- 2. Click **OK**. The Windows Registry Editor will be displayed.
- 3. Change the following registry from **HKEY\_LOCAL\_MACHINE** machine to **HKEY\_CURRENT\_USER**. For example, before the change, the registry keys are as follows:

[HKEY\_LOCAL\_MACHINE\SOFTWARE\Classes\PwDMoniker.Document] @="Hummingbird DM Document"

[HKEY\_LOCAL\_MACHINE\SOFTWARE\Classes\PwDMoniker.Document\ CLSID]

@="{F60772EE-0722-4d9e-B9D4-62B3C3A5DD17}"

[HKEY\_LOCAL\_MACHINE\SOFTWARE\Classes\PwDMoniker.Document\ CurVer]

@="PwDMoniker.Document.1"

[HKEY\_LOCAL\_MACHINE\SOFTWARE\Classes\PwDMoniker.Document\ DocObject]

[HKEY\_LOCAL\_MACHINE\SOFTWARE\Classes\PwDMoniker.Document\ Insertable]

After the change, the keys are as follows:

[HKEY\_CURRENT\_USER\SOFTWARE\Classes\PwDMoniker.Document] @="Hummingbird DM Document"

[HKEY\_CURRENT\_USER\SOFTWARE\Classes\PwDMoniker.Document\C LSID]

@="{F60772EE-0722-4d9e-B9D4-62B3C3A5DD17}"

[HKEY\_CURRENT\_USER\SOFTWARE\Classes\PwDMoniker.Document\C urVer]

@="PwDMoniker.Document.1"

[HKEY\_CURRENT\_USER\SOFTWARE\Classes\PwDMoniker.Document\D oc<sub>Obj</sub>ect]

[HKEY\_CURRENT\_USER\SOFTWARE\Classes\PwDMoniker.Document\I nsertable]

4. Close Registry Editor.

## <span id="page-12-1"></span><span id="page-12-0"></span>Per-user Hummingbird Document Viewer Control Configuration

- 1. Select **Start>Run** and type **REGEDIT**.
- 2. Click **OK**. The Windows Registry Editor will be displayed.
- 3. Change the following registry from **HKEY\_LOCAL\_MACHINE** machine to **HKEY\_CURRENT\_USER.** For example, before the change, the registry keys are as follows:

[HKEY\_LOCAL\_MACHINE\SOFTWARE\Classes\FULVIEWOCX.FulViewOC XCtrl.1]

@="Hummingbird DM Viewer Control"

[HKEY\_LOCAL\_MACHINE\SOFTWARE\Classes\FULVIEWOCX.FulViewOC XCtrl.1\CLSID]

@="{2183C61B-2DFF-11D3-9018-00A02479C68D}"

[HKEY\_LOCAL\_MACHINE\SOFTWARE\Classes\FULVIEWOCX.FulViewOC XCtrl.1\Insertable]

After the change, the registry keys are as follows:

[HKEY\_CURRENT\_USER\SOFTWARE\Classes\FULVIEWOCX.FulViewOCX Ctrl.1]

@="Hummingbird DM Viewer Control"

[HKEY\_CURRENT\_USER\SOFTWARE\CI asses\FULVIEWOCX. Ful ViewOCX Ctrl.1\CLSID]

@="{2183C61B-2DFF-11D3-9018-00A02479C68D}"

[HKEY\_CURRENT\_USER\SOFTWARE\CI asses\FULVIEWOCX. Ful ViewOCX Ctrl.1\Insertable]

4. You must also make the following application changes:

- a. **Microsoft Word**—Move the **pwdMonikerConverter.dot** file from Microsoft Office's startup directory to the user's startup directory.
- b. **Microsoft Excel**—Move the **pwdMonikerConverter.xla** and **pwdMonikerHelper.xll** files from the Microsoft Office **XLSTART** directory to the user's **XLSTART** directory.
- c. **Microsoft PowerPoint**—Move the **PwDMonikerConverter.ppa** and **PwDMonikerConverter.ppt** files from Microsoft Office **Addins** directory to the user's Addins directory. Next, open Registry Editor (**Start>Run>Regedit**) and navigate to:

HKEY\_LOCAL\_USER\Software\Microsoft\Office\8.0\PowerPoi nt\AddIns\

and set the path to **C:\Documents and Settings\\$user\$\Application Data\Microsoft\Addins\PwDMonikerConverter.ppa.**

# <span id="page-13-2"></span><span id="page-13-0"></span>Per-User Configuration of the Hummingbird DM Search Feature

To make the Hummingbird Search Handler Per user based we have to restrict the registry key that registers the handler with Windows.

- 1. Select **Start>Run** and type **regedt32.**
- 2. Click **OK**. The Registry Editor will display.
- 3. Locate the following key:

```
[HKEY_LOCAL_MACHINE\SOFTWARE\Microsoft\Windows\Current
Version\Explorer\FindExtensions\Static\DocsQR]
```
- 4. Select the key.
- 5. Select **Edit>Permissions**.
- 6. Remove the users for whom you do not wish to grant access.
- 7. Click **OK**.
- 8. Close Registry Editor.

# <span id="page-13-3"></span><span id="page-13-1"></span>Per-user Configuration of Interceptor

To make the Interceptor System Tray icon per-user:

- 1. Select **Start>Run** and type **REGEDIT**.
- 2. Click **OK**. The Windows Registry Editor will be displayed.

3. Change the following registry from **HKEY\_LOCAL\_MACHINE** machine to **HKEY\_CURRENT\_USER**. For example, before the change, the registry keys are as follows:

[HKEY\_LOCAL\_MACHINE\SOFTWARE\Hummingbird\PowerDOCS\App Integration\Interceptor\Components]

"InterceptorHooks"="C:\\Program Files\\Hummingbird\\DM Extensions\\InterceptorHooks.dll"

And after:

[HKEY\_CURRENT\_USER\SOFTWARE\Hummingbird\PowerDOCS\AppI ntegration\Interceptor\Components]

"InterceptorHooks"="C:\\Program Files\\Hummingbird\\DM Extensions\\InterceptorHooks.dll"

4. Close Registry Editor.

To make the Interceptor Start Menu entry per-user:

- 1. Navigate to **C:\Documents and Settings\All Users\Start Menu\Programs\Hummingbird\DM Extensions** and select the Interceptor shortcut icon.
- 2. Select **Edit>Copy**.
- <span id="page-14-0"></span>3. nNavigate to **C:\Documents and Settings\\$user\$\Start Menu\Programs\Hummingbird\DM Extensions** select **Edit>Paste**.

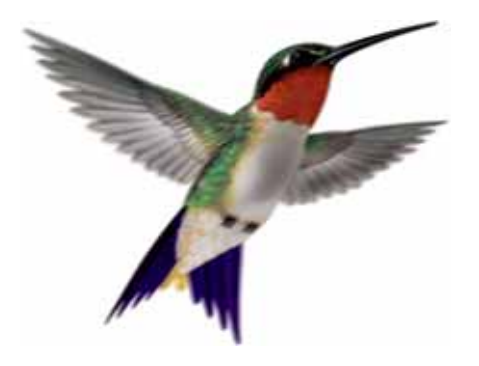

# Index

# A

About DM Extensions Per User Configuration [6](#page-5-3) Active integration COM Automation [10](#page-9-1) ODMA [10](#page-9-1)

# $\mathsf{C}$

COM Automation Active integration [10](#page-9-1) Passive integration [10](#page-9-1)

#### D

DM Extensions installation configuration [6](#page-5-4) per-user icons [7](#page-6-1) DM Linking, configuration [12](#page-11-1) DM Search Feature [14](#page-13-2) Document Viewer Control [13](#page-12-1)

#### I

Icons, per-user configuration [7](#page-6-1)

Interceptor, Per-user Configuration of [14](#page-13-3) M Microsoft Excel Active integration, additional setup [8](#page-7-1) Active integration, COM automation [11](#page-10-0) Active integration,ODMA [7](#page-6-2) Passive integration,ODMA [10](#page-9-2) PowerPoint Active integration,ODMA [7](#page-6-2) Project Active integration, additional setup [9](#page-8-2) Active integration,ODMA [7](#page-6-2) Passive integration,ODMA [10](#page-9-3) Word Active integration,COM automation [10](#page-9-4) Active integration,ODMA [7](#page-6-2)

Passive integration,COM automation

[10](#page-9-4)

Passive integration,ODMA [9](#page-8-3)

### O

ODMA Active integration [7](#page-6-3) Passive integration [9](#page-8-4)

### P

Passive integration COM automation [10](#page-9-5) ODMA [9](#page-8-4) Per-user DM Linking Configuration [12](#page-11-1)

## V

Viewer Control Configuration [13](#page-12-1)

#### W

WorkFlow Extension, Per-user Configuration of DM [15](#page-14-0)